# INTERACTIVE MULTIMEDIA DESIGN

With an Al touch:)

#### Chat with Hendrik Andersen

□ Open file hendrik1.zip

Unzip the file and open hendrik1.pde from folder hendrik1

Here's your first chatbot:)

```
henrikbot1 | Processing 3.0.2
File Edit Sketch Debug Tools Help
 00
 // chat configuration
 String chatbot = "Hendrik";
 String channel = "andersen";
 // images for icons of user and hendrik bot
 PImage userIcon, hendrikIcon;
 // variables that have colors
 color gray = color(199);
 color red = color(255, 0, 0);
 color green = color(0, 255, 0);
color blue = color(0, 0, 255);
 color yellow = color(255, 204, 0);
 color white = color(255);
color lightblue = color(0, 102, 153);
 color currentColor = gray;
  // variable that holds the current scene
  int scene = 1;
```

- Get to the following link and chat!
  - □ chatwiththings.com/imd2016/?channel=andersen

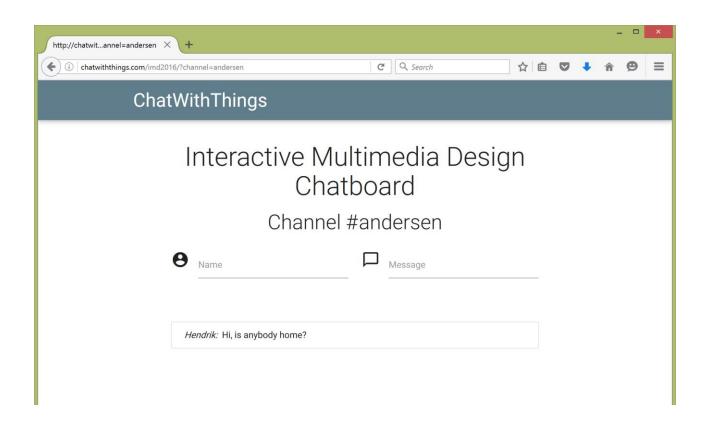

- The chatbot can reply whenever a special keyword is mentioned in the message by the visitor
- For each keyword there is a list of replies and the chatbot picks one at random

hi | hello

Hi my name is Hendrik

Hello

Hi, do you come here often?

hungry

Why don't you get a sandwitch?

There is pizza in the fridge

- The chatbot can reply whenever a special keyword is mentioned in the message by the visitor
- For each keyword there is a list of replies and the chatbot picks one at random

keyword Reply1
Reply2
Reply3

Add your own keywords and replies!

- The chatbot can reply whenever a special keyword is mentioned in the message by the visitor
- For each keyword there is a list of replies and the chatbot picks one at random

```
void initializeResponses() {
   responses = new StringList();
   responses.append("Get a sandwitch?");
   responses.append("Get a pizza");
   responseTable.put("hungry", responses);
...
```

## Chat with your chatbot!

- Go to your own channel for chatting
  - Use the number of your team, e.g., andersen12
  - □ <a href="mailto:charmel-andersen12">chatwiththings.com/imd2016/?channel=andersen12</a>

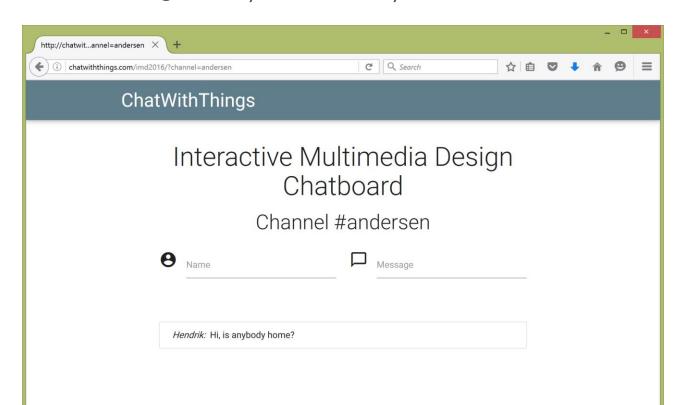

## Chat with your chatbot!

Open file hendrik1.zip

Unzip the file and open hendrik1.pde from folder hendrik1

- Edit the chatbot name
- Edit the channel, e.g., "andersen12"

```
henrikbot1 | Processing 3.0.2
File Edit Sketch Debug Tools Help
 00
 // chat configuration
 String chatbot = "Hendrik";
 String channel = "andersen";
 // images for icons of user and hendrik bot
 PImage userIcon, hendrikIcon;
 // variables that have colors
 color gray = color(199);
 color red = color(255, 0, 0);
 color green = color(0, 255, 0);
 color blue = color(0, 0, 255);
 color yellow = color(255, 204, 0);
 color white = color(255);
 color lightblue = color(0, 102, 153);
 color currentColor = gray;
  // variable that holds the current scene
  int scene = 1;
```

### Programming using "moods"

- □ In every frame:
  - The installation is at exactly one of finitely many moods
  - Depending on the mood different code is executed
  - Conditions over the environment may trigger a transition to another mood for next frame

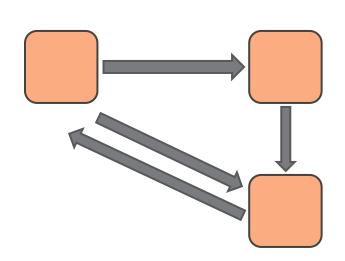

### Programming using "moods"

- □ In every frame:
  - The installation is at exactly one of finitely many moods
  - Depending on the mood different code is executed
  - Conditions over the environment may trigger a transition to another mood for next frame

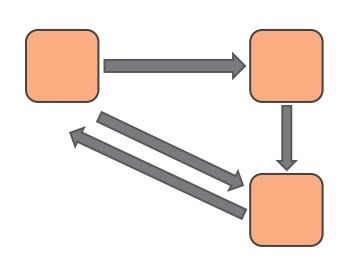

# Programming using "moods"

A finite state machine for an emotional installation

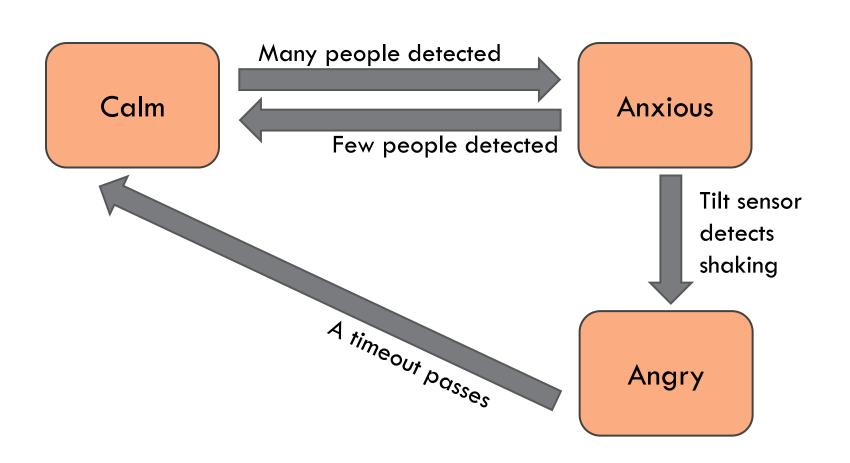

### A simple story based on scenes

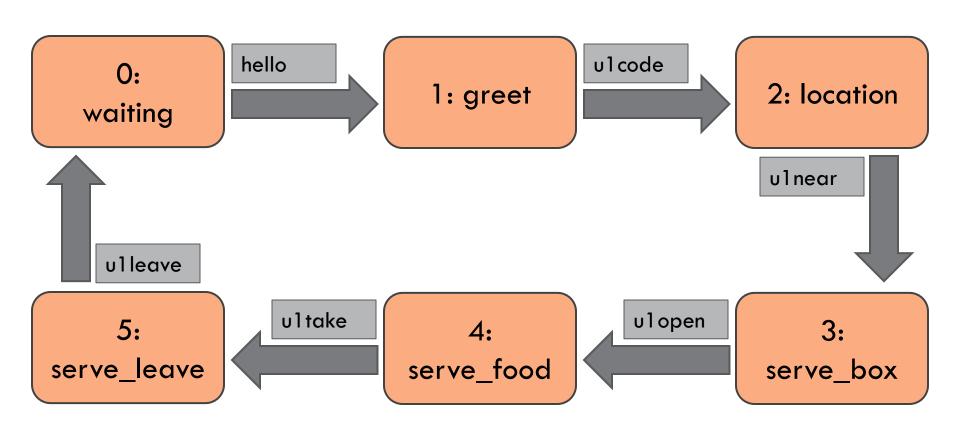

# Message IoT Fun!

| Actions of user      | Interaction (In text)                                 | Arduino<br>message | Arduino mood   |
|----------------------|-------------------------------------------------------|--------------------|----------------|
| User arrives         | Turn on LED1 to show where to put your code           | ularrive           | 1: serve_user  |
| User uses his code   | Turn on LED2-LED4 to show which way to go to your box | u1code             | 2: serve_way   |
| User goes to his box | Turn on LED5 outside of the right box                 | ulnear             | 3: serve_box   |
| User opens his box   | Turn on LED6 inside the box to help you take food     | ulopen             | 4: serve_food  |
| User takes the food  | Turn off LED5-LED6 to show that it is empty now       | u1take             | 5: serve_leave |
| User leaves          |                                                       | ulleave            | 0: idle        |

### Message IoT Fun!

Chat board:

https://goo.gl/wm8A8n

Updated Arduino and Processing programs:

https://goo.gl/Gk5tfU